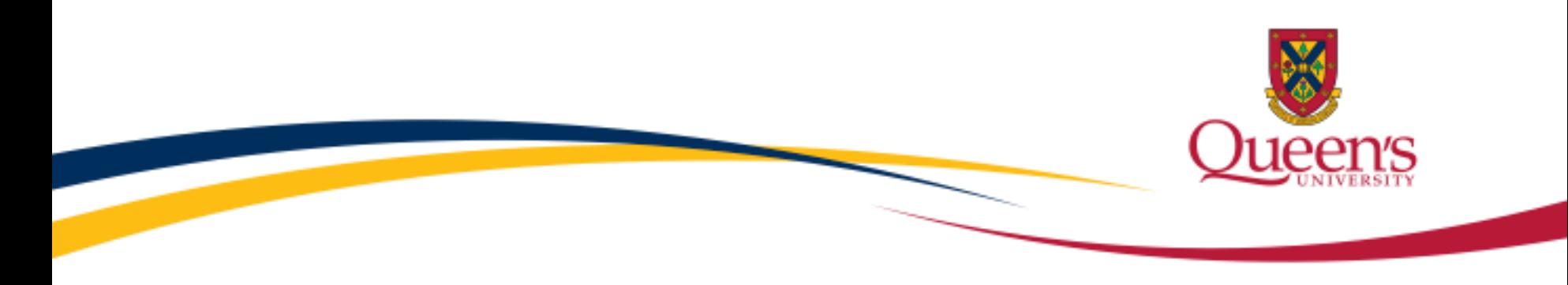

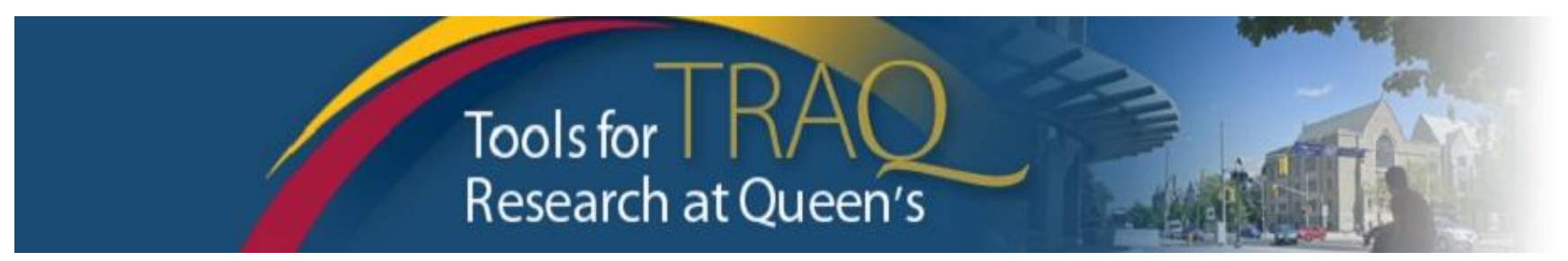

# TRAQ – Awards Module

## Event Forms

**Awards Events Researcher Manual November 2020 update**

## **NEW – Changes to the Event Workflow**

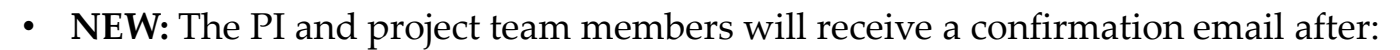

- submitting an event;
- an event is returned to the project team for revision;
- an event is re-submitted by the PI or a project team member.
- **NEW:** An event will be returned to the research team if revisions are requested by University Research Services, Research Accounting or the University Biohazard Safety Officer.
- **NEW:** An event may be re-submitted after the event has been revised.
- **NEW:** An event that has been started, but not submitted, may be opened directly from the home page by clicking **Events: Drafts.** Prior to the upgrade, an event that started but not submitted was only accessible by locating the file from the Applications: Post Review link on the Research Portal homepage and then clicking the Events button. Now there is a direct link to the saved event.

## **Event Forms**

- Event Forms allow researchers to request amendments to their active grants and agreements, sign-off on agreements, change to Project Team, request transfer of funds, as well as submit their final budget and signing authority form to Research Accounting for their active Awards (grants & agreements) files.
- Event Forms are available through the Researcher's Portal, accessible through [MyQueensU/SOLUS](http://www.queensu.ca/traq/signon.html), for Queen's faculty and staff. External users who do not have a Queen's email address (i.e. KGH, HDH, Providence Care, Gmail, Hotmail, Sympatico, etc.) will log into the Researcher's Portal through the through the Post-Registration Login Site [using their full email address, as their username, and the password that](https://eservices.queensu.ca/romeo_researcher_admin/) has been created during registration.
- **Event Forms** may be accessed, and completed by any member of the project team (i.e. the P.I., Co-investigator(s), Research Coordinator, Research Assistant, etc.). **However, not all Event Forms may be submitted by a project team member. Please read the Event Forms' descriptions carefully for instructions regarding the submission of the forms.**

## **Creating a New Event**

By clicking on **Applications Post Review**, you may view all of your approved files (Biohazard/Human Ethics Certifications, and Awards files). Click on the **Events** button to the left of the applicable file to start an event for an active grant or agreement.

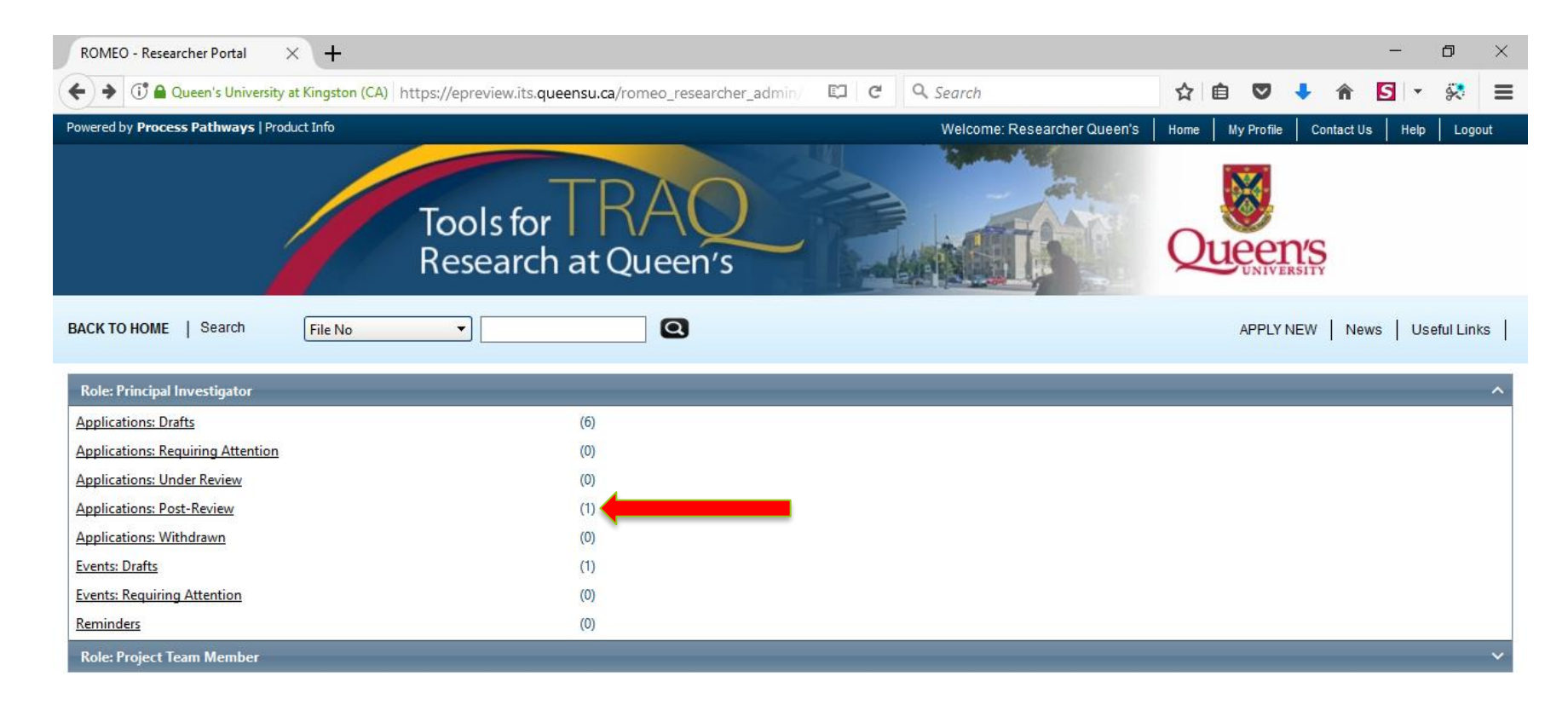

### **Accessing Event Forms**

- There are six Event Forms available from the Create New Event table.
- To create an event, click on one of the hyperlinks in the **Event Form Name** column.

#### **Create New Event**

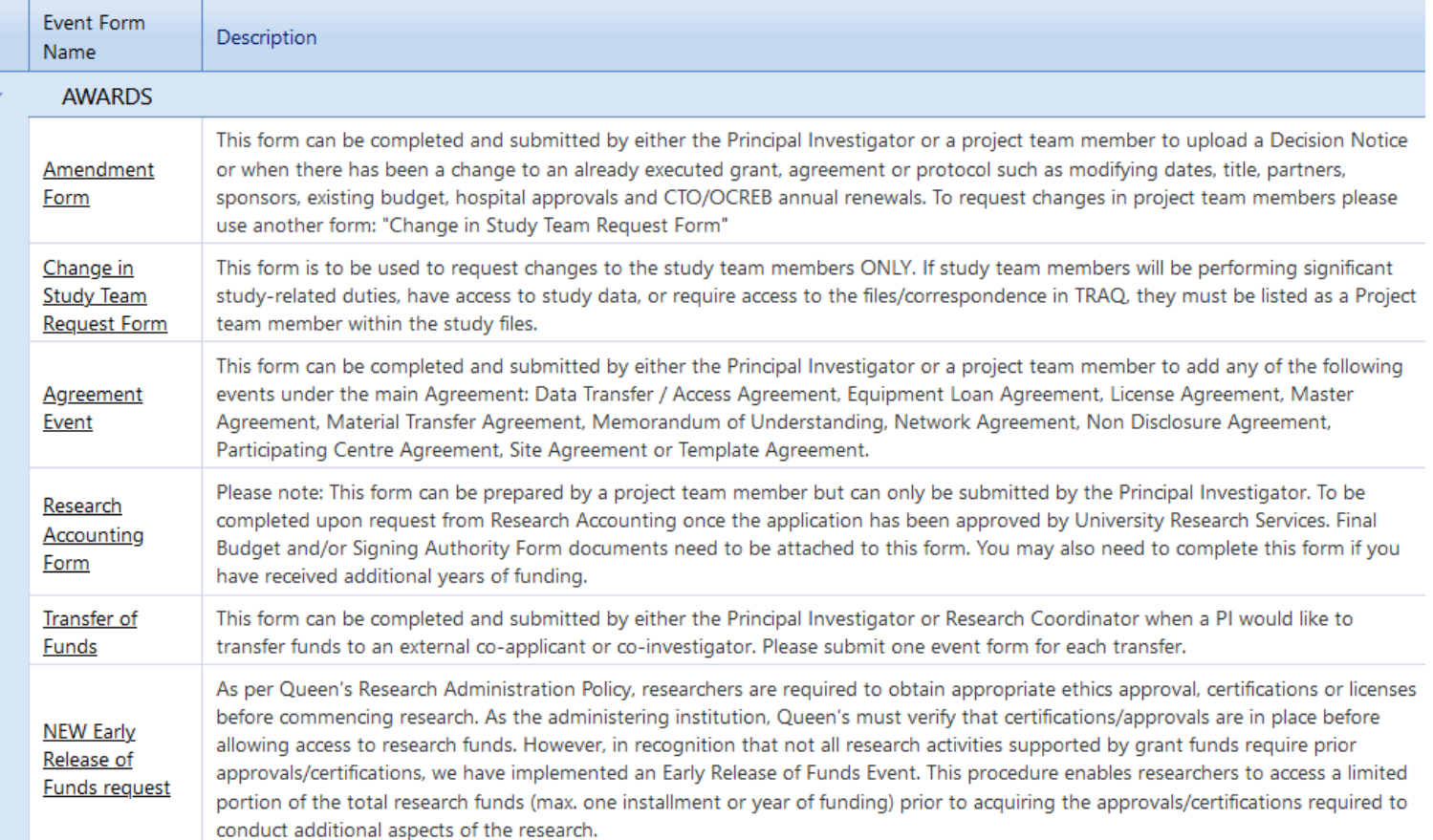

5

## **AMENDMENT Event Form**

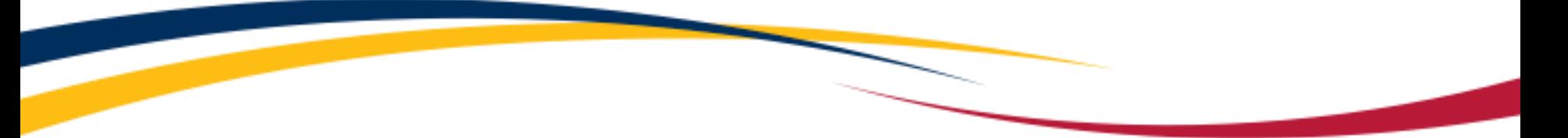

- This form can be completed and submitted by either the P.I. or a project team member in the following circumstances:
	- Need to modify project title;
	- P.I. was granted a project extension;
	- Add/remove sponsor(s);
	- Add/remove partner(s).
- **Important**: if the amendment leads to changes to the budget, please submit a new Research Accounting Form with a revised budget.

## **CHANGE TO PROJECT TEAM Event Form**

- This form can be completed and submitted by either the P.I. or a project team member in the following circumstances:
	- Add/remove project team members;
	- This form is to be used to request changes to the study team members ONLY. If study team members will be performing significant studyrelated duties, have access to study data, or require access to the files/correspondence in TRAQ, they must be listed as a Project team member within the study files.

## **AGREEMENT Event Form**

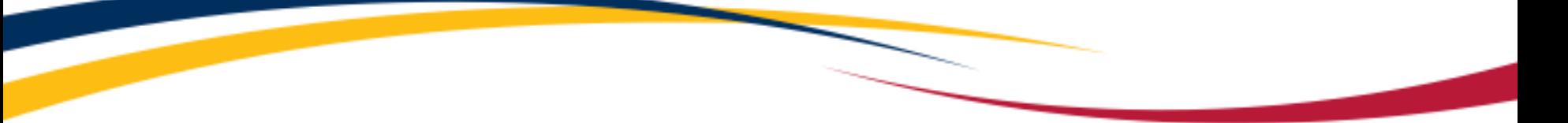

- This form may be completed and submitted by either the P.I. or a project team member to add any of the following events under the main agreement:
	- Data Transfer/Access Agreement;
	- Equipment Loan Agreement;
	- License Agreement;
	- Master Agreement;
	- Material Transfer Agreement;
	- Memorandum of Understanding;
	- Network Agreement;
	- Non Disclosure Agreement;
	- Participating Centre Agreement;
	- Site Agreement;
	- Template Agreement.

## **RESEARCH ACCOUNTING Event Form**

- PI **must** submit a Research Accounting Form at the request of Research Accounting.
- PI, and Research Assistant/Research Coordinator, will receive an email from Research Accounting instructing them to create the Research Accounting Form, download, complete and attach the Final Budget Template and the Signing Authority & Portal Access Form.
- The Final Budget Template and the Signing Authority & Portal Access Form are available for downloading directly from the **Attachments** tab in the Research Accounting Form.
- It is important to remember that, while any project team member can create and complete the Research Accounting Form event, the PI must be the one to click the submit button. If this event is not submitted by the PI, the event will be sent back by Research Accounting.

## **TRANSFER OF FUNDS Event Form**

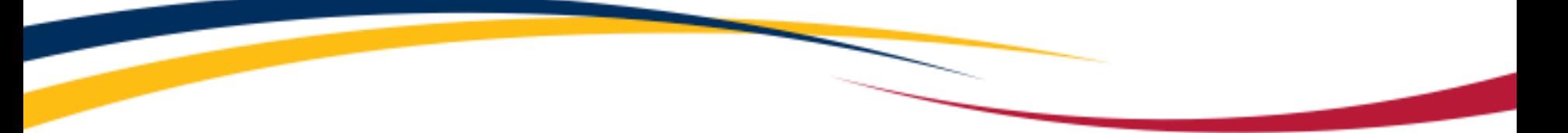

- This event may be completed and submitted by either the PI or Research Coordinator when a PI wishes to transfer funds to an external co-applicant or co-investigator.
- Please note that there must be one Transfer of Funds event for each transfer requested.

## **EARLY RELEASE OF FUNDS Event Form**

- This event may be completed and submitted by the PI when a PI wishes to access funds before receiving Human Ethics clearance..
- As per Queen's Research Administration Policy, researchers are required to obtain appropriate ethics approval, certifications or licenses before commencing research. As the administering institution, Queen's must verify that certifications/approvals are in place before allowing access to research funds. However, in recognition that not all research activities supported by grant funds require prior approvals/certifications, we have implemented an Early Release of Funds Event. This procedure enables researchers to access a limited portion of the total research funds (max. one installment or year of funding) prior to acquiring the approvals/certifications required to conduct additional aspects of the research. .

## **Completing an Event – Event Info Tab**

- Events are short and simple to complete. Although each type of event has it's own set of questions and requirements, the process for completing and submitting any of the Awards Event Forms is the same.
- The first tab Event Info tab does not contain any required question. However, PIs may use the 'Note(s)' textbox to enter any additional information, or messages, they wish to communicate to the Research Administrator, or to Research Accounting.

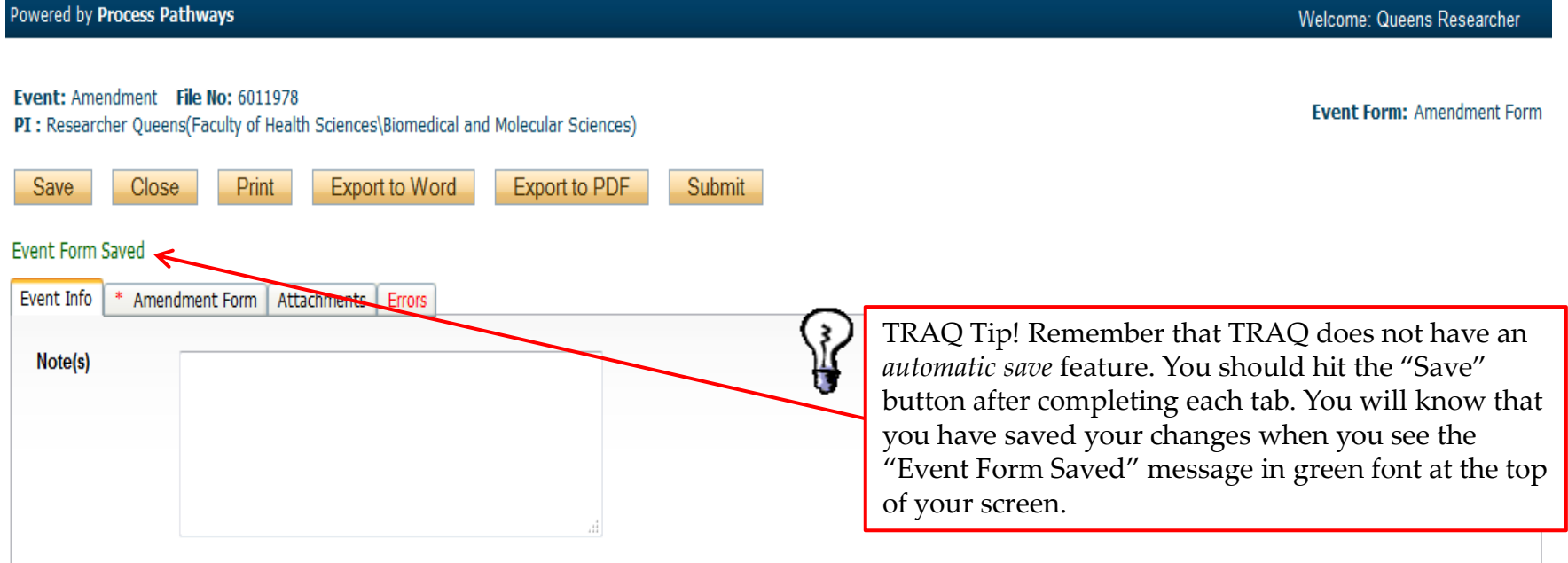

## **Completing the Event Form**

• Complete the form by answering all the required questions (all required questions have a red asterisk next to them) on the second tab of the Event Form (Change to Project Team Request Form tab in the example below). Any required question left unanswered will be tracked in the "Errors"

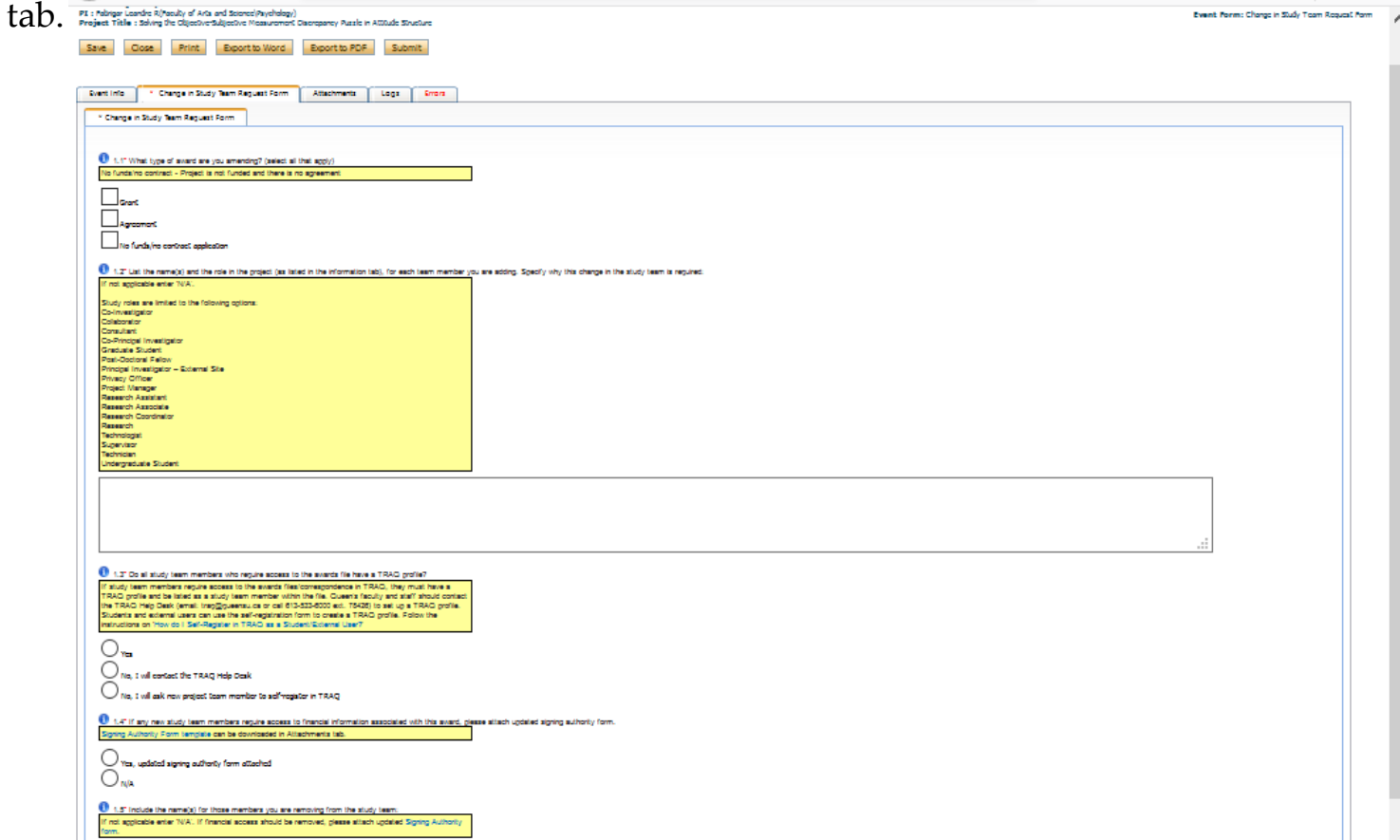

## **Attachments Tab**

- Researchers are able to attach document(s) to their Event Form. Users may upload multiple documents, provided that each individual attachment is no larger than 5MB. Attachments may be Word documents, Excel spreadsheets, JPEG files, PDFs, etc.
- To add an attachment to your Event Form, navigate to the Attachments tab, and click on the **Add Attachment** button.

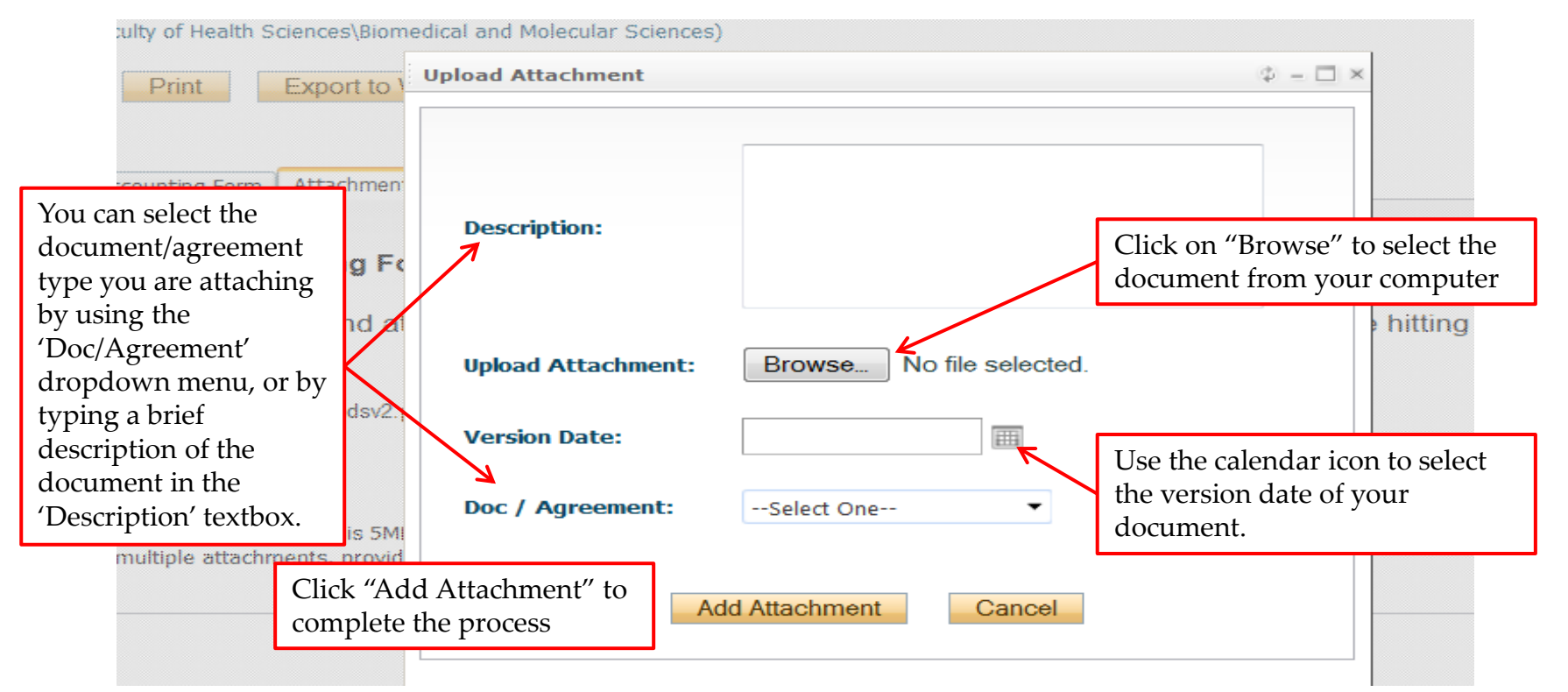

### **Attachments Tab – Research Accounting Form**

- The Research Accounting Event Form requires that the PI attach a copy of their final budget, as well as the completed Signing Authority Form.
- The Budget Template and Signing Authority Portal Access form can be downloaded directly from the Attachments tab on the Research Accounting Form.
- For more information on how to complete the budget template, please visit the Financial Services website.

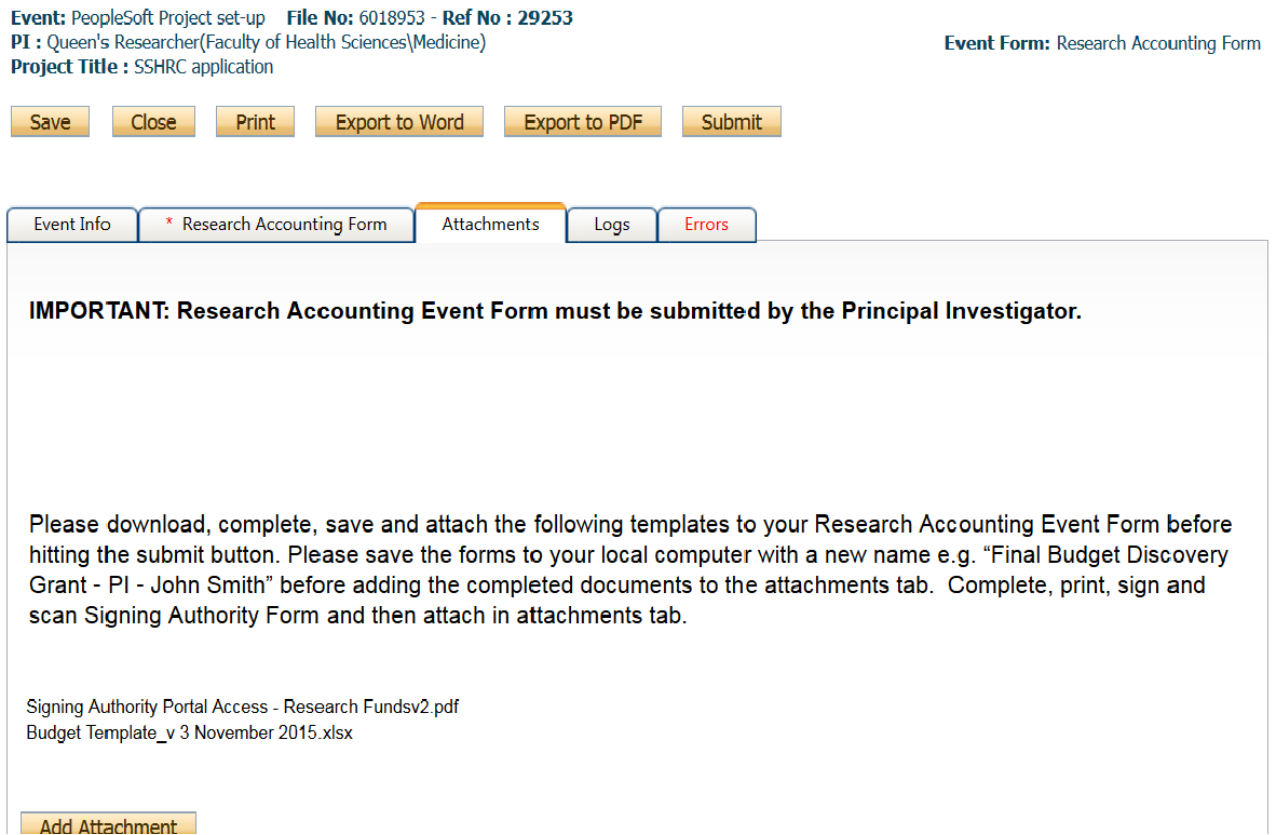

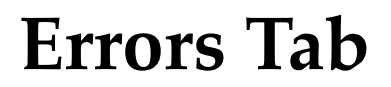

#### Event: PeopleSoft Project set-up File No: 6011978 PI: Researcher Queens(Faculty of Health Sciences\Biomedical and Molecular Sciences)

Event Form: Research Accounting Form

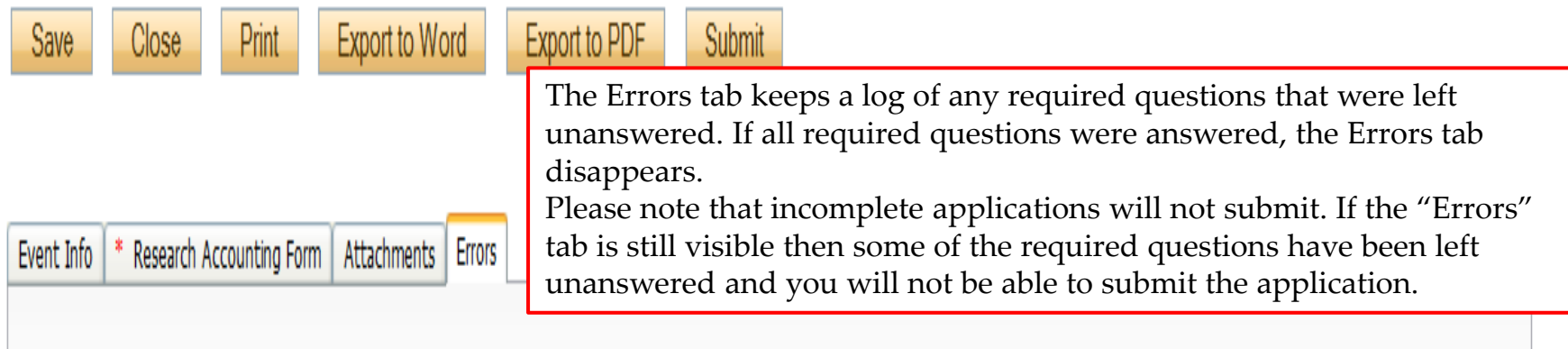

Research Accounting Form -> Research Accounting Form:1.2 Have you attached Signing Authority document based on the template from Attachments tab? is required.

Research Accounting Form -> Research Accounting Form:1.1 Have you attached Final budget document based on the template provided in Attachments tab? is required.

### **Submitting the Event Form**

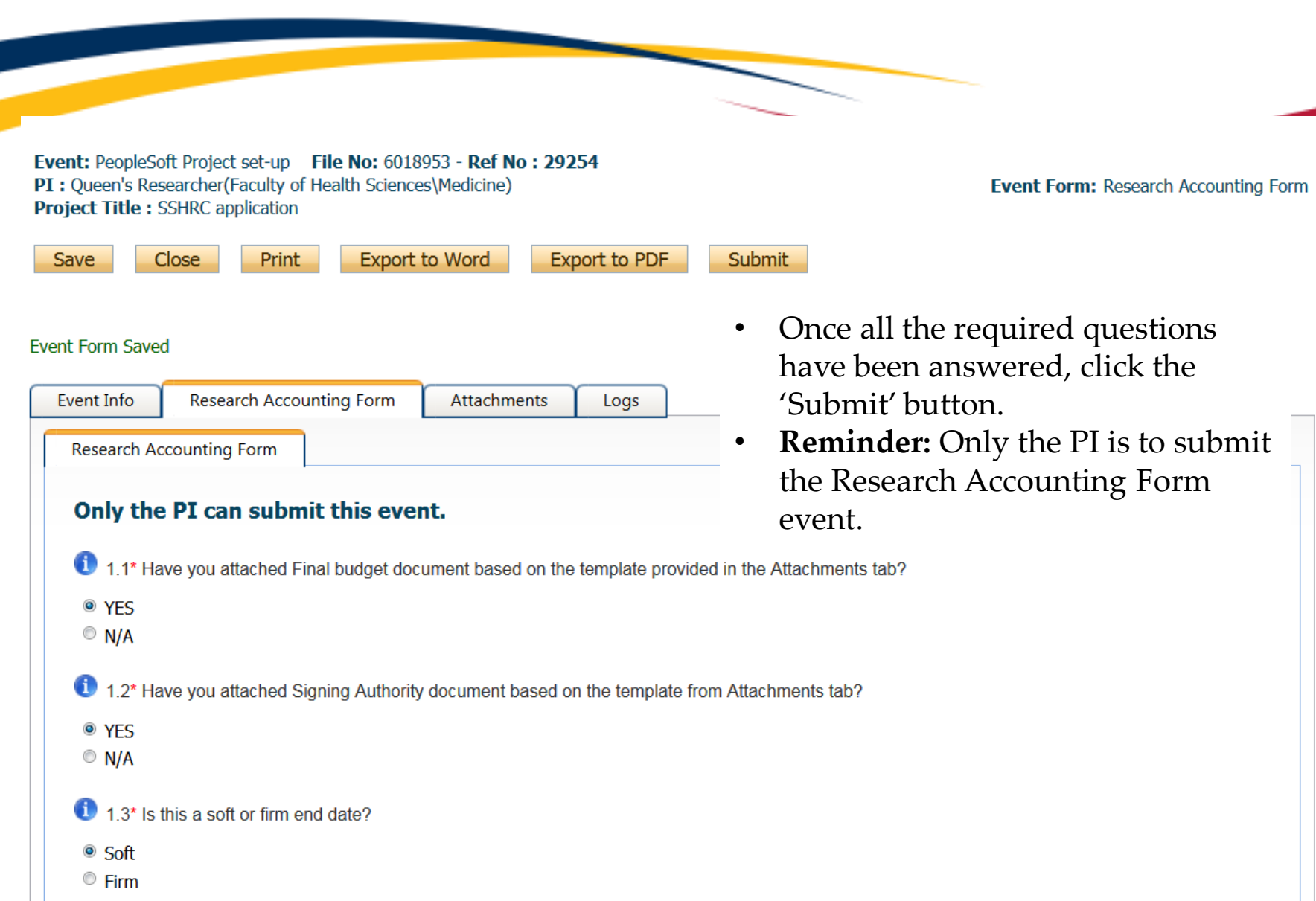

### **Submitting the Event**

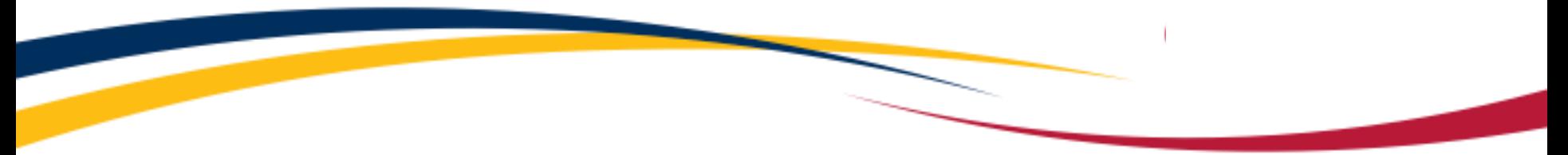

- Once all the required questions have been answered, the event has been saved and the Errors tab is no longer visible, click the **Submit** button, enter a comment in the **Work Flow Action** text box (see below), and click **Submit**.
- The event is immediately forwarded to the appropriate ethics office.

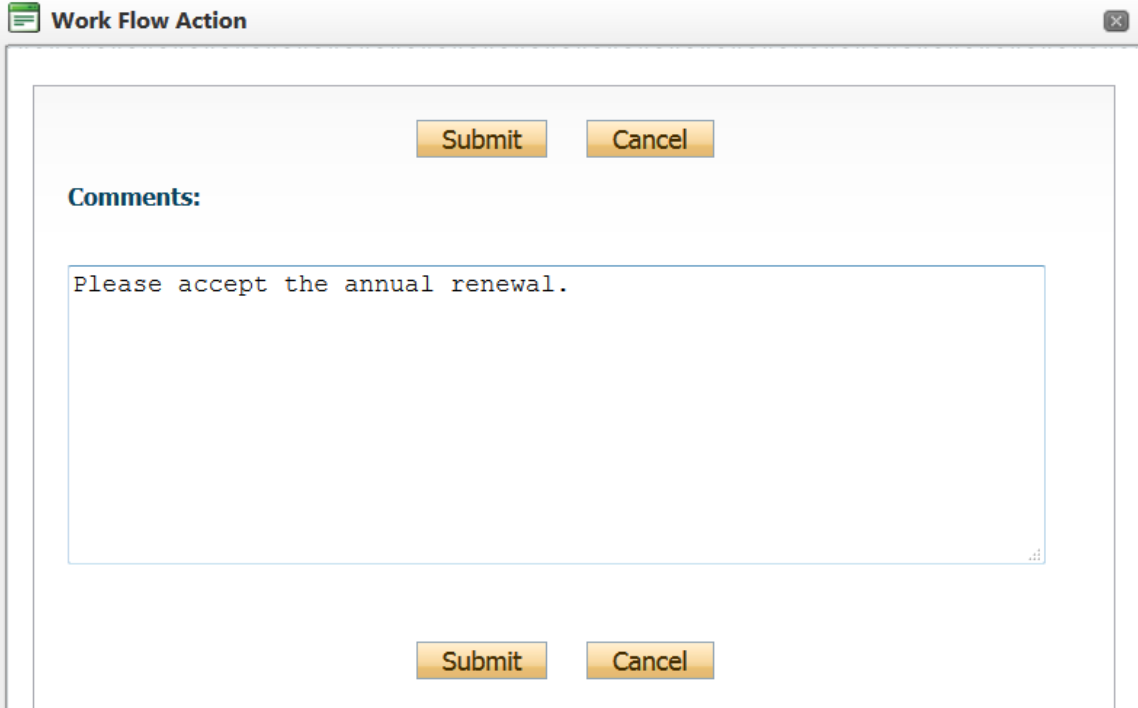

### **NEW: Tracking the Event Form**

- **NEW:** Once the event form has been submitted, it will move down to **Events: Under Review**. You will be able to view the event but will no longer be able to edit it.
- **NEW:** Events in **Drafts** will have a unique **5-digit** number preceded by the 7-digit file number.
- **NEW:** Events **Under Review** or **Post Review**, the unique event number will change to a **6-digit** number preceded by the 7-digit file number.

Research Please note: This form can be prepared by a project team member but can only be submitted by the Principal Investigator. To be completed upon request from Research Accounting once the application has been approved by Unive Research Services. Final Budget and/or Signing Authority Form documents need to be attached to this form. You may also need to complete this form if you have received additional years of funding. **Accounting Form** 

#### This form can be completed and submitted by either the Principal Investigator or Research Coordinator when a PI would like to transfer funds to an external co-applicant or co-investigator. Please submit one event form for **Transfer of Funds**

#### File No: 6018953

Project Title: SSHRC application

#### When the event has just been submitted, its status will be **Submitted by Researcher**.

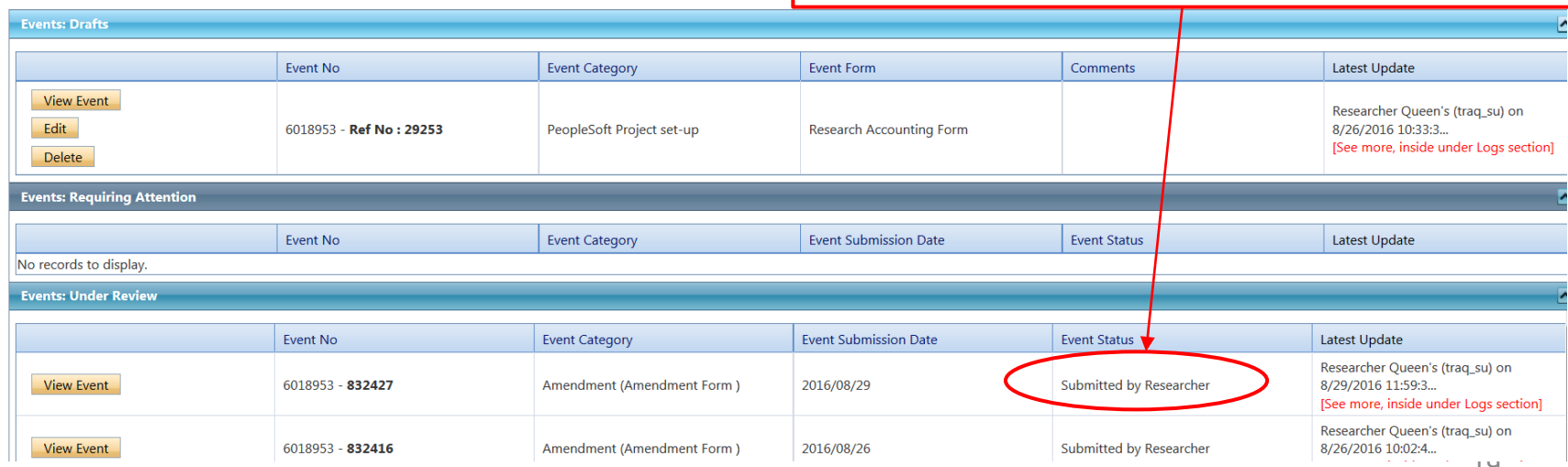

### **Tracking the Event Form**

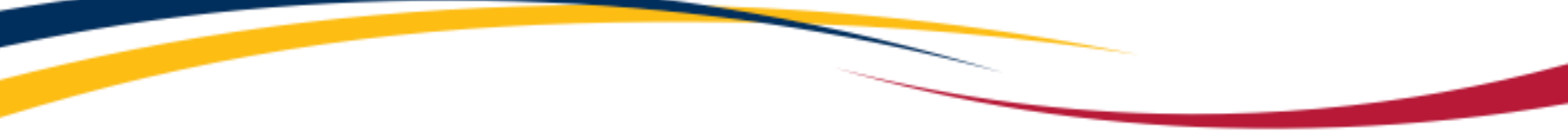

• Once the Event Form is under review the "Status" of the application will change from "Submitted by Researcher " to "Pending".

#### **File No: 6011978**

Project Title: Test Legacy DSS Application - CIHR Application

#### **Saved Events**

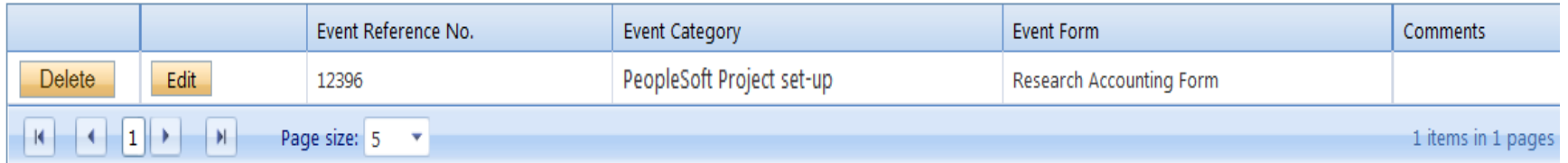

#### **Submitted Events**

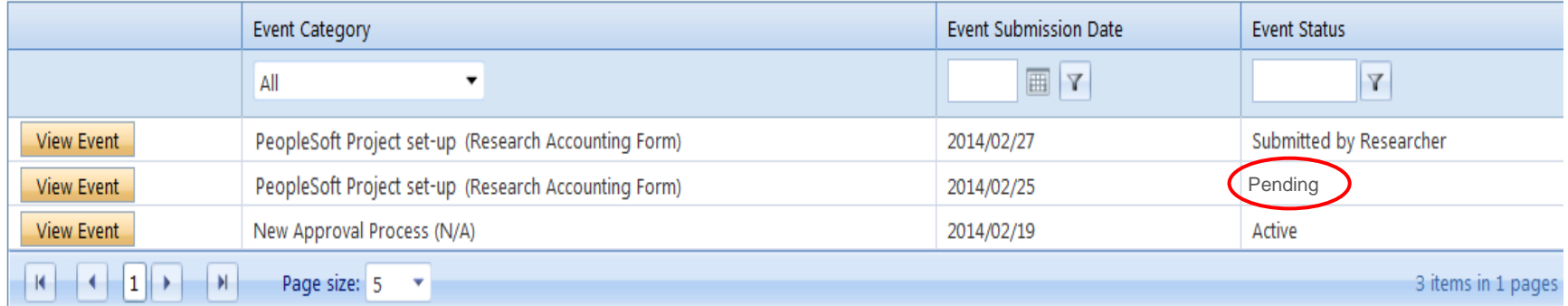

### **NEW: Events: Requiring Attention\***

- **NEW:** Once the Event Form has been reviewed, the event may be sent back to the research team for revisions.
- **NEW:** If the event is sent back for revisions, the Role link will be expanded and the font for the link **Events: Requiring Attention**\* will be red with an asterisk.

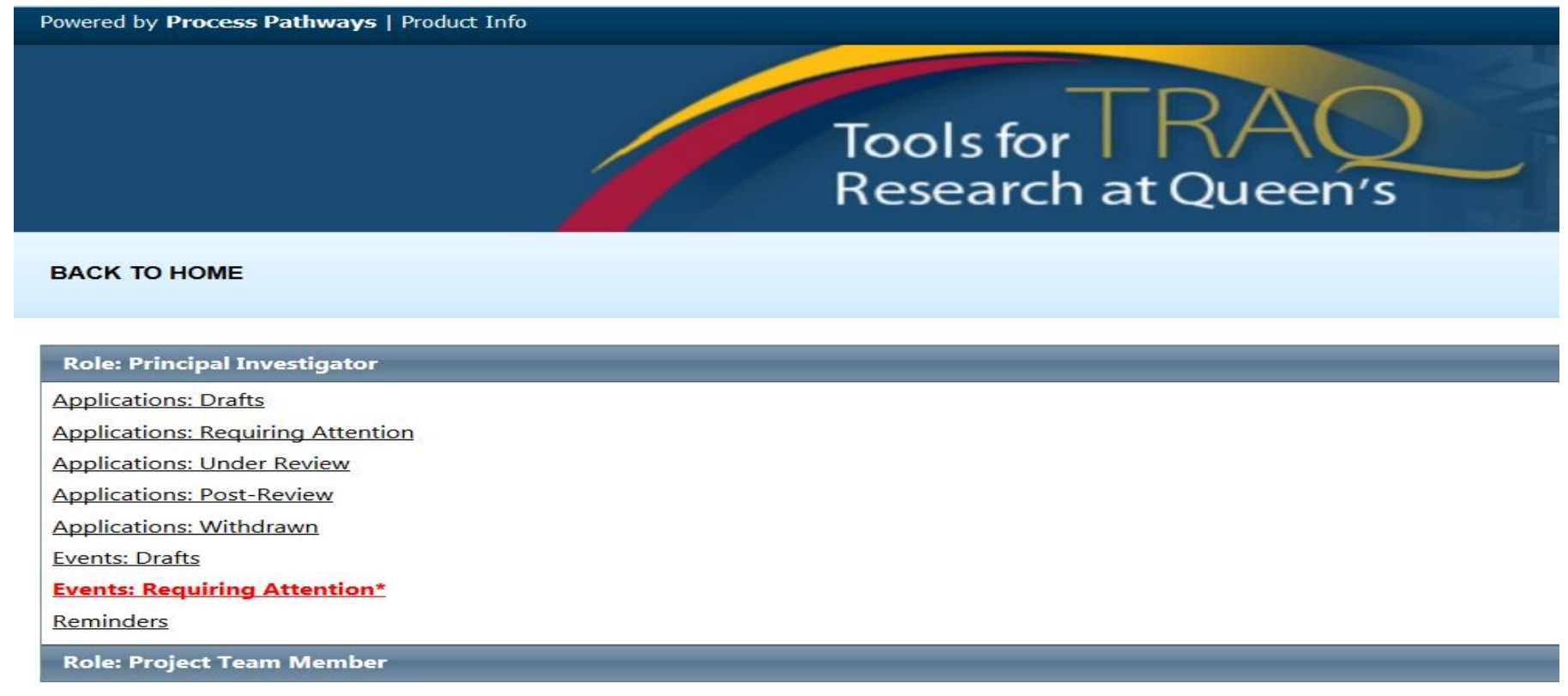

### **NEW: Accessing the Event**

- Click the **Event** button to the left of the file number.
- When the event is open, click **Edit** in order to make the requested change.

#### **File No: 6018953**

Project Title: SSHRC application

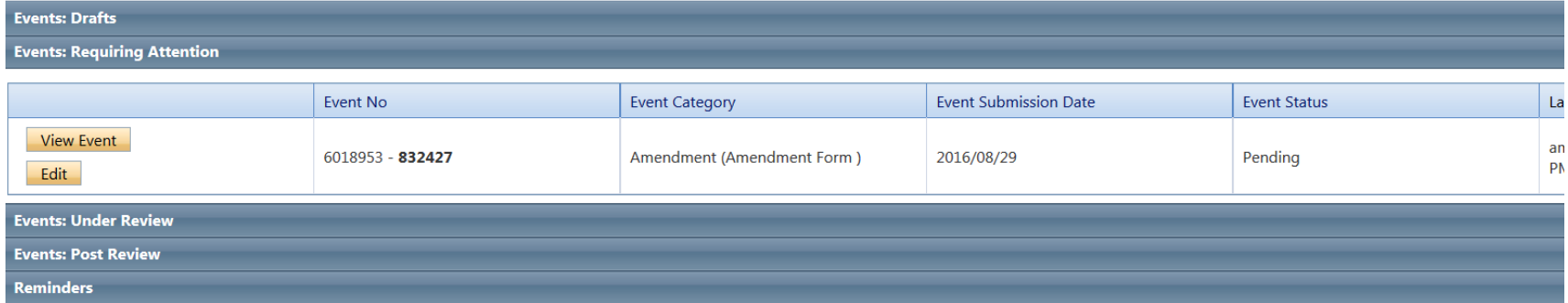

### **NEW: Event Re-Submit**

- **NEW** Re-submitting an event is the same process as re-submitting a file. Note: only the PI is to the re-submit Research Accounting Form event.
- Click the Re-Submit button and complete the Workflow comment text box.

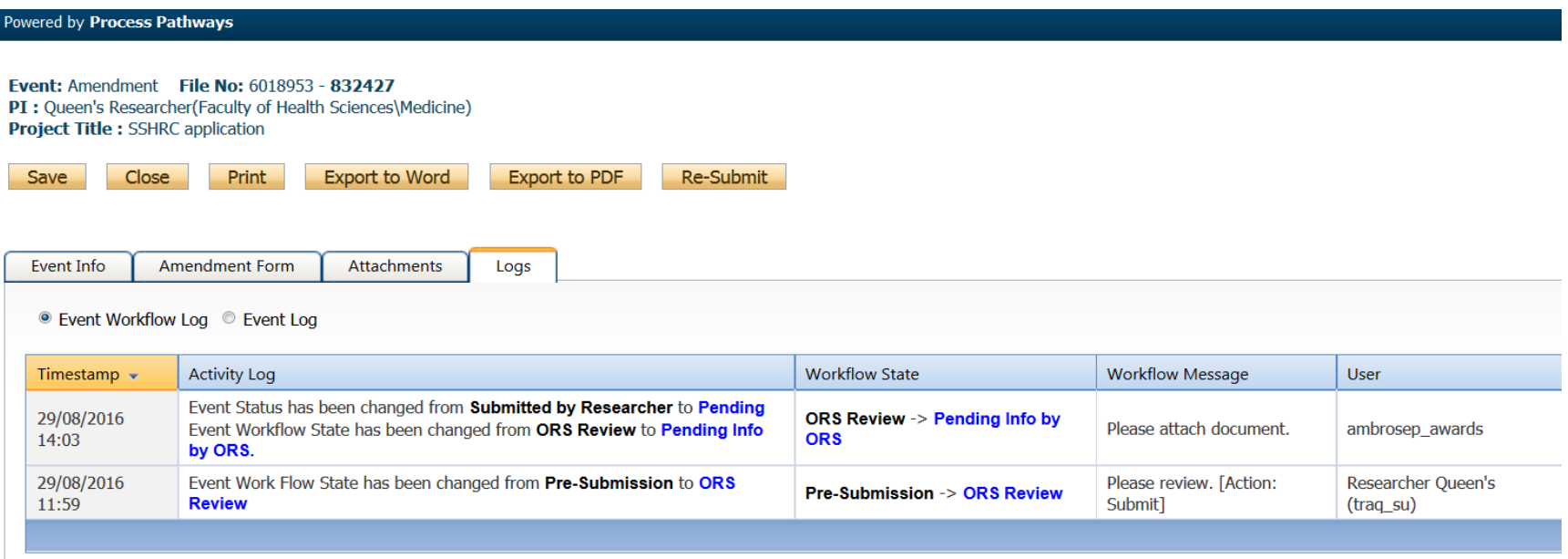

## **NEW - Logs Tab**

- **NEW:** The Logs tab is a useful tool that allows researchers and research administrators to track the history of the event and communicate with one another.
- The Event Workflow Log option time stamps approvals and messages. The Event Workflow Log starts to populate after the event has been submitted. Refer to the Workflow Log to review all workflow history.

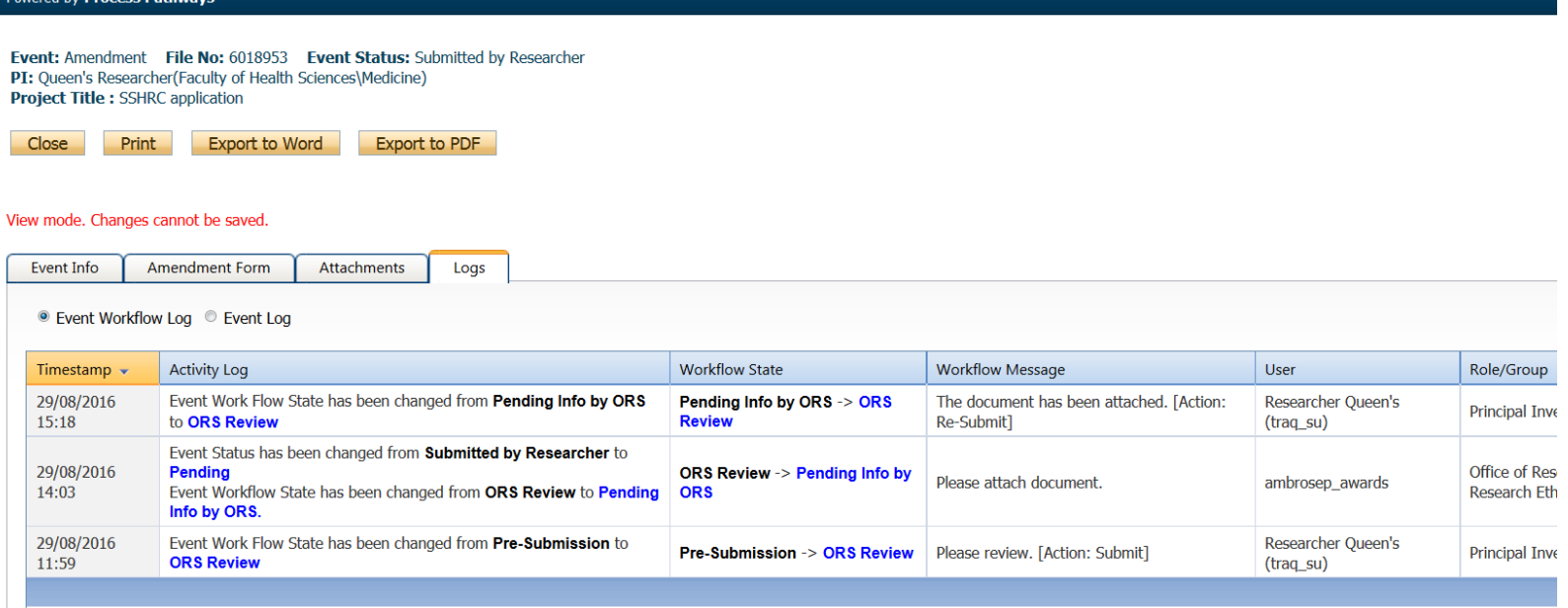

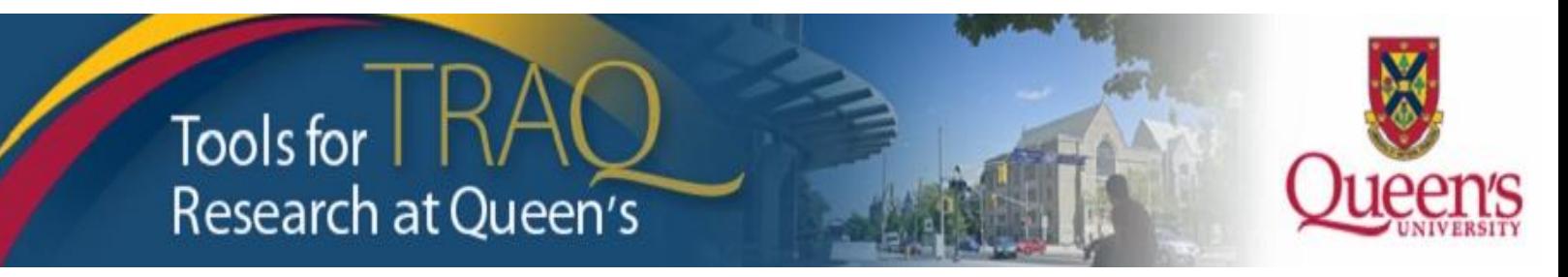

# **Need assistance?**

## **Contact the TRAQ Helpdesk:**

- [Webform](https://www.queensu.ca/itrack/TRAQ/traq.php): to submit an issue to the TRAQ Help Desk;
- Email: *[traq@queensu.ca](mailto:traq@queensu.ca)* or;
- Phone: (613) 533-6000, ext. 78426.

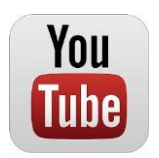